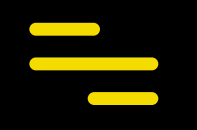

## **ProSoccerData**

Mobiele app voor stafleden

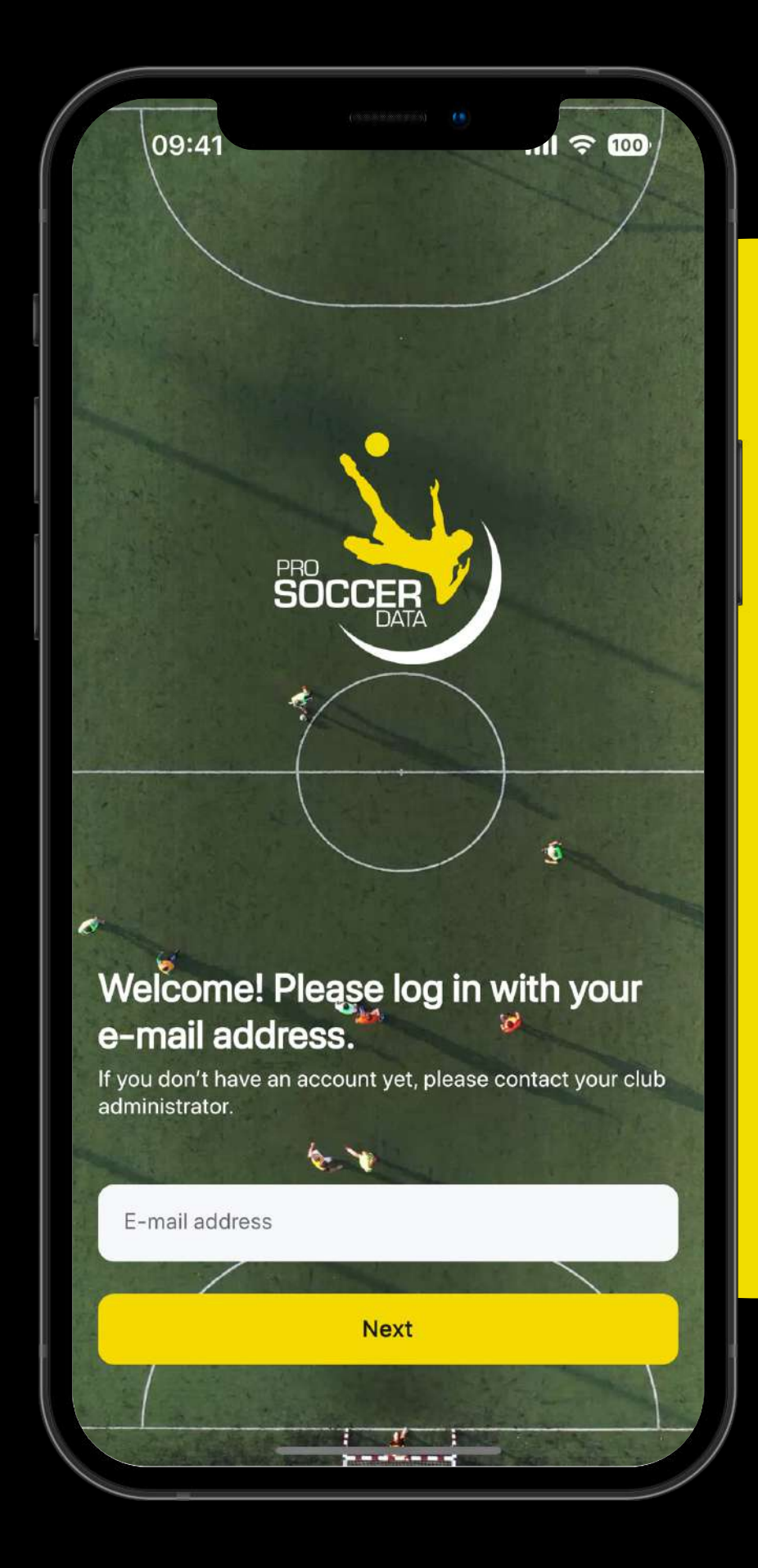

### **Sneltoetsen**

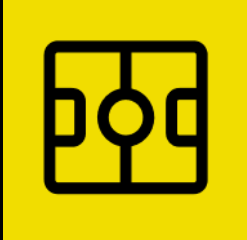

**Mijn Dashboard** Stel je Dashboard in volgens je eigen voorkeur.

**Mijn Club** Bekijk alle zaken gekoppeld aan jouw club.

> *Functionaliteiten binnen de applicatie zijnde Sportieve opvolging, Video, Feedback, Vragenlijsten en Doelstellingen zijn afhankelijk van het PSD-pakket dat jouw club gebruikt.*

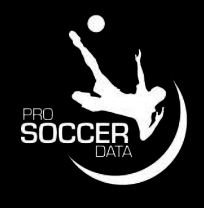

#### **Kalender**

Raadpleeg op een snelle manier alle club- en teamactiviteiten.

#### **Inbox**

Consulteer je e-mails en

chatberichten.

# **Mijn Dashboard**

- 1. Maak gebruik van de Widgets (v) om items vast te pinnen op Mijn Dashboard.
- 2. Raadpleeg de laatste Meldingen (4) die je hebt ontvangen.
- 3. Klik op je profielfoto rechtsboven om te veranderen van account of je instellingen te bekijken
- 4. Bekijk in één oogopslag jouw e-mails, chatberichten, statistieken, …

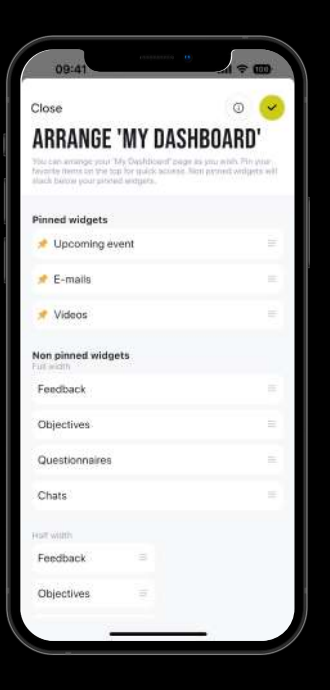

#### **Widgets**

Configureer Mijn Dashboard volgens je eigen voorkeur. Op deze pagina kan je de widgets verplaatsen via ≡. Widgets die je niet vastpint, blijven steeds onderaan Mijn Dashboard zichtbaar.

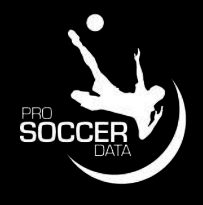

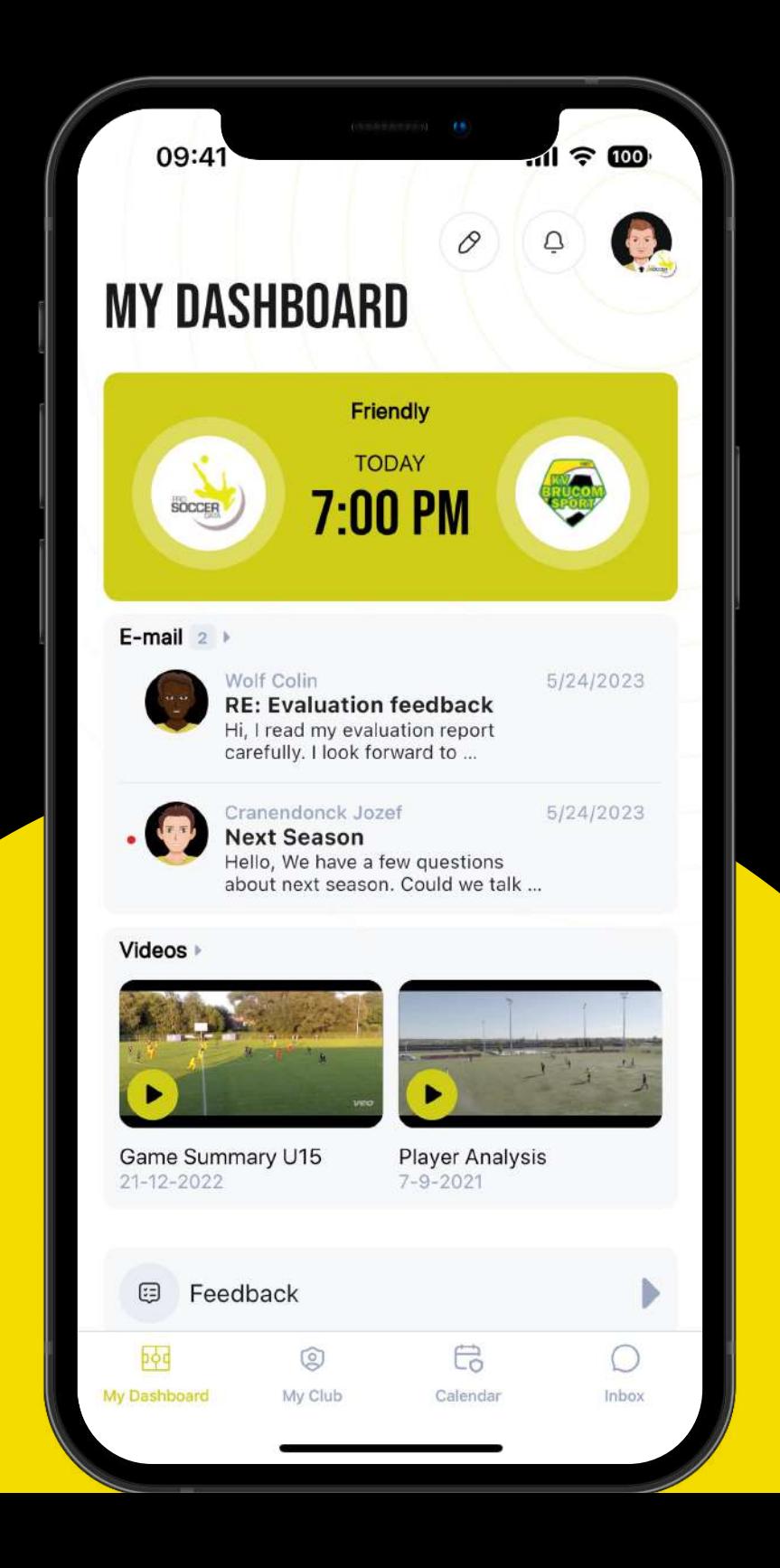

# **Mijn Club**

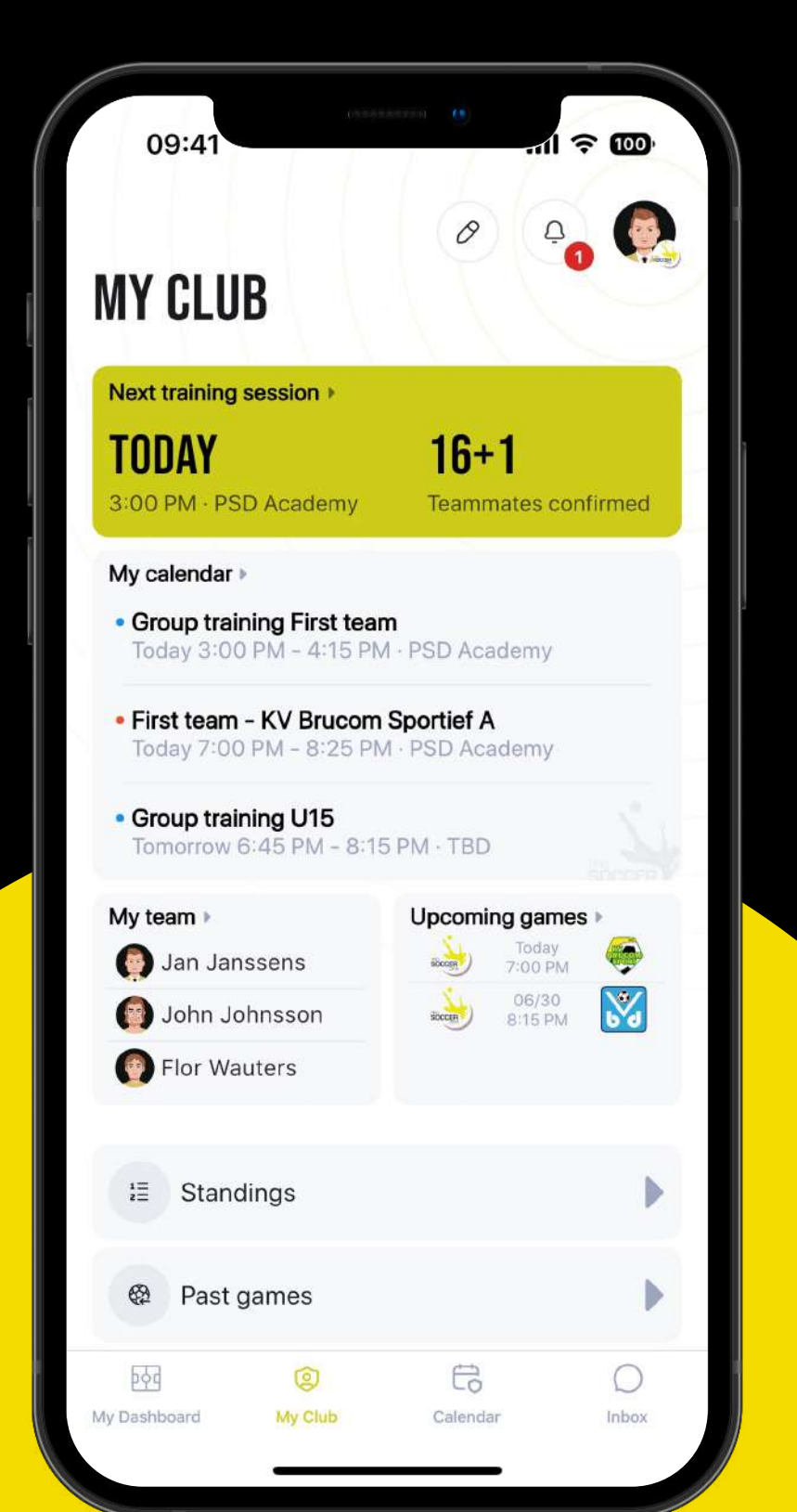

- Maak gebruik van de Widgets (v) om items vast te pinnen op Mijn Club.
- 2. Consulteer Mijn team (spelers en staff) en stuur ze een chatbericht.
- 3. Raadpleeg de rangschikkingen van de verschillende teams binnen jouw club.
- 4. Bekijk alle afgelopen en volgende wedstrijden.

#### **Rangschikking**

Raadpleeg de verschillende rangschikkingen op deze pagina door gebruik te maken van de dropdown. Enkel van **toepassing** voor teams die over een rangschikking beschikken en waarmee

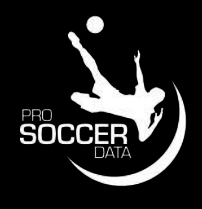

ProSoccerData een datakoppeling heeft.

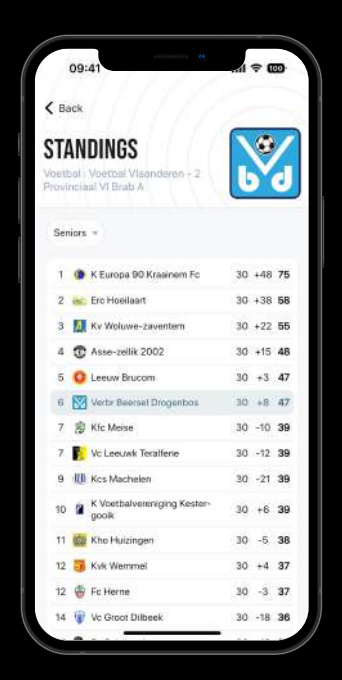

### **Kalender**

- Afhankelijk van jouw rechten kan je via de + een nieuwe training, wedstrijd of activiteit toevoegen.
- Gebruik de filter om enkel specifieke eventtypes of teams te bekijken.
- Raadpleeg je persoonlijke kalender of de clubkalender.
- Klik op de maand om naar een specifieke datum te gaan.
- Swipe in de kalender naar links of rechts om naar de vorige of volgende week te gaan.
- Klik op een activiteit om alle praktische informatie te raadplegen.

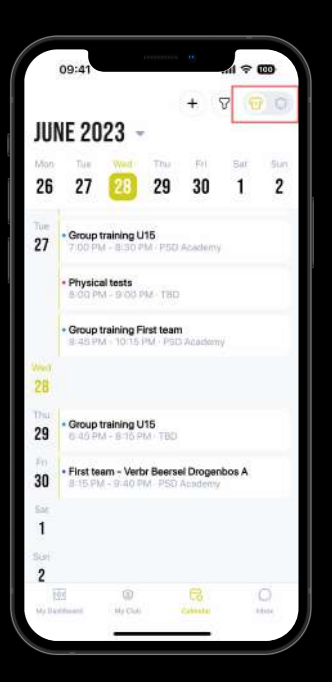

#### **Mijn team <> Mijn club**

Via de sneltoets rechts bovenaan de pagina kan je jouw persoonlijke kalender en de clubkalender raadplegen.

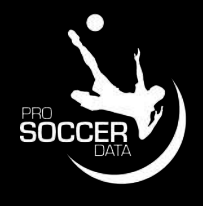

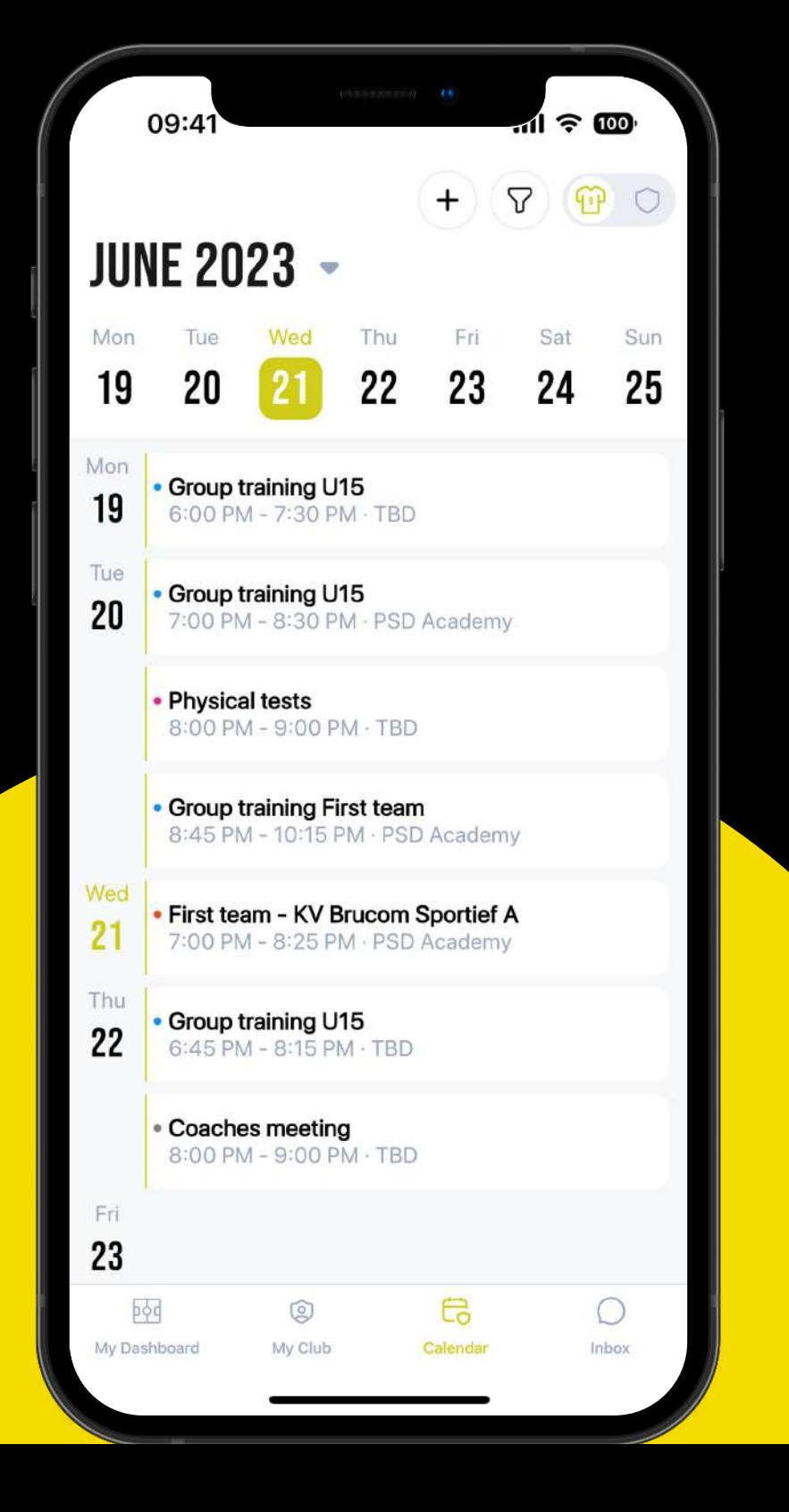

### **Inbox**

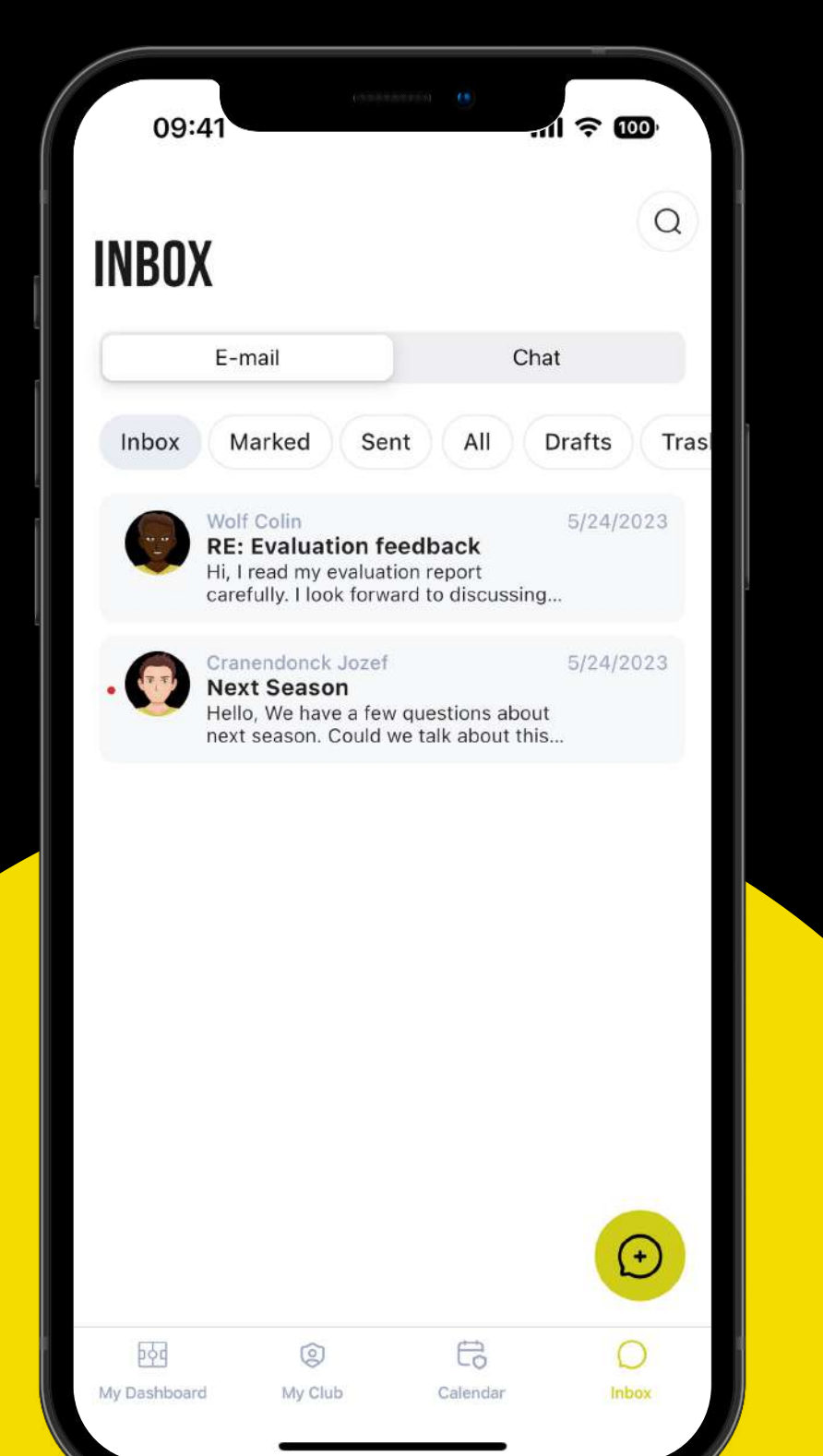

- Raadpleeg alle ontvangen e-mails en chatberichten.
- 
- Maak een groepschat aan.

• Stuur e-mails en chatberichten uit met media (enkel afbeeldingen of bestanden).

 Zowel in e-mail als in chat (groepschat) kan je jouw gehele team contacteren door te zoeken op de naam van jouw team.

#### **E-mail <> Chat**

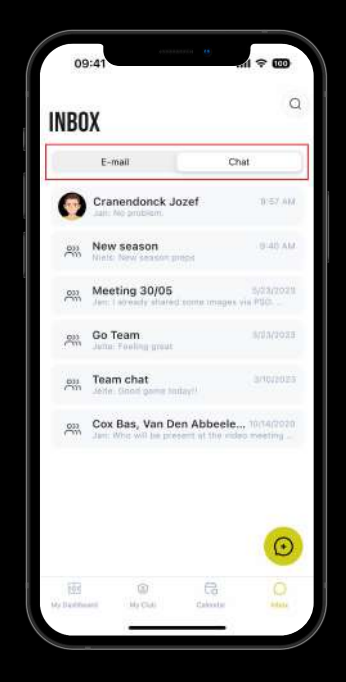

Op basis van de locatie waar je je bevindt (in het gedeelte E-mail of Chat) kan je via de '+' button rechtsonderaan op een makkelijke manier een nieuw bericht opstellen (E-mail of Chat).

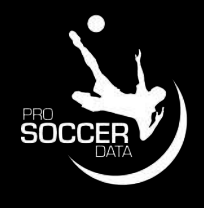

### **Functionaliteiten**

0))

**Aanwezigheden bevestigen** Bevestig de aanwezigheden na afloop van je training.

**Wedstrijdvoorbereiding en verslag** Stuur de selectie uit en maak je wedstrijdverslag.

*Functionaliteiten binnen de applicatie zijnde Sportieve opvolging, Video, Feedback, Vragenlijsten en Doelstellingen zijn afhankelijk van het PSD-pakket dat jouw club gebruikt.*

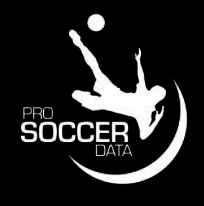

#### **Notificaties**

Geef aan waarvoor je een push

notificatie wenst te ontvangen.

#### **Reacties op eventniveau**

Stuur berichten naar alle

aanwezigen van een activiteit.

**Trainingsinhoud** Raadpleeg je trainingsinhoud en wijzig trainingsinformatie.

#### **Instellingen**

Switch van gebruiker en wijzig wachtwoord.

### **Aanwezigheden bevestigen**

Na afloop van je training kan je de aanwezigheden bevestigen.

- 1. Klik op de training
- 2. Klik op **Aanwezigheden bevestigen**
- 3. Geef je aanwezigheden door en klik op bevestigen. Bij een afwezigheid dien je steeds een reden mee te geven.

#### **Extra**

#### About Us **Trainingen**

- Je kan een speler van een ander team toevoegen via **Speler toevoegen**
- Voor elke speler kan je een interne opmerking voorzien (deze opmerking is niet zichtbaar voor de speler zelf)
- Voor elke testspeler dien je verplicht een interne opmerking toe te voegen (rood kader)

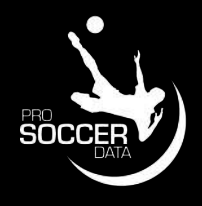

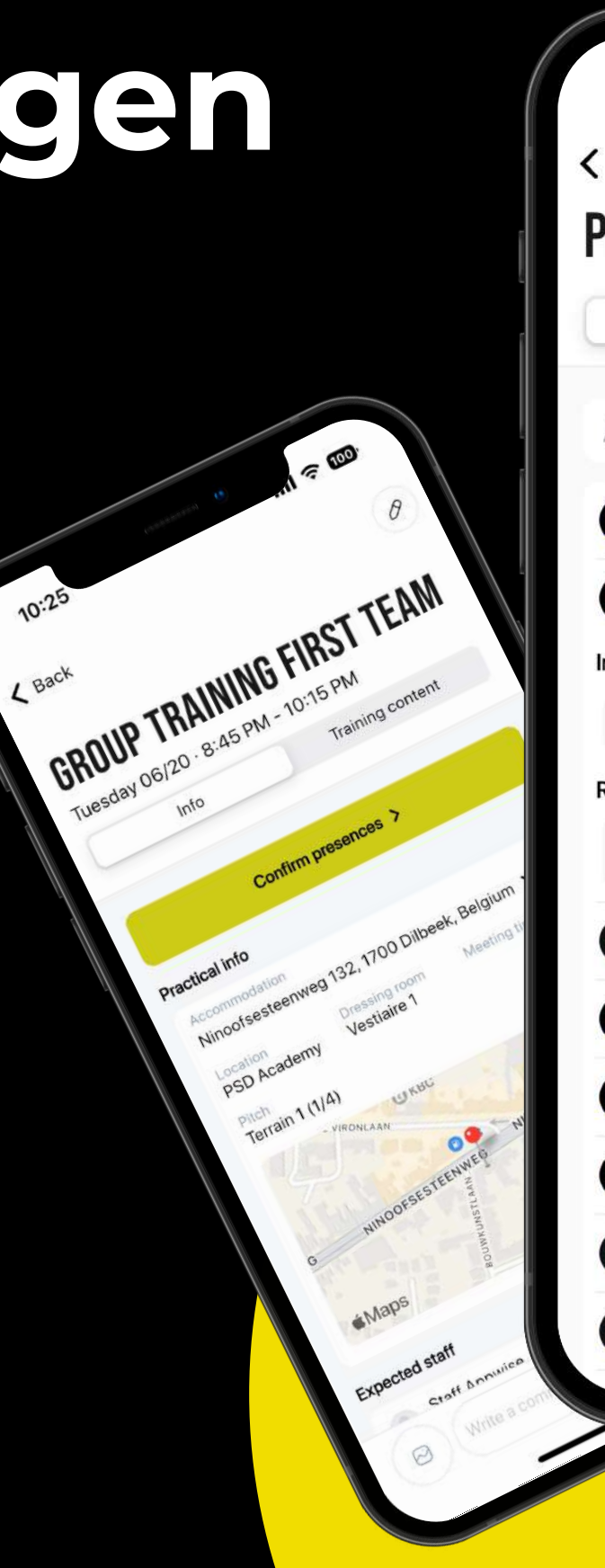

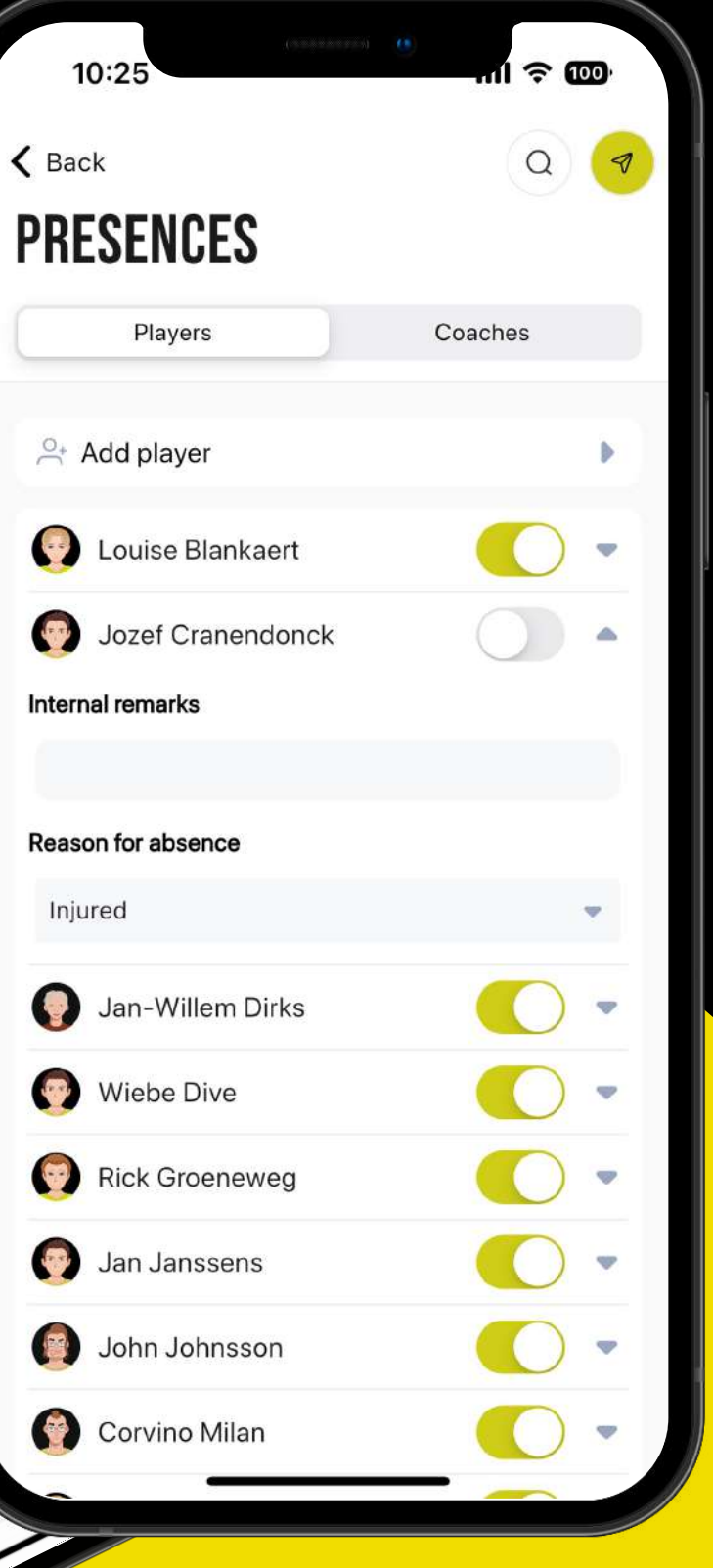

## **Wedstrijdvoorbereiding**

#### Wedstrijdselectie

Via **Selectie** maken kan je jouw selectie opmaken en uitsturen.

- Voeg jouw selectie toe door gebruik te maken van de '+' of via de ' $\Xi'$  om de spelers te verplaatsen. Spelers zien niet of zij als basisspeler of wisselspeler zijn opgesteld.
- 2. Je kan jouw selectie opslaan via 'I' of uitsturen via 'I'. Indien je de selectie wilt uitsturen krijg je een overzicht van alle wel en niet geselecteerde spelers. Hier kan je zelf kiezen wie er wel of niet een melding moet ontvangen. Zodra je rechtsbovenaan klikt op bevestigen krijgen alle aangevinkte spelers een melding.

Via de knop **Opstelling** kan je jouw spelers reeds op het veld plaatsen voor de verschillende periodes. Via 'I' kan je jouw opstelling(en) opslaan en raadplegen via de mobiele app of via het platform.

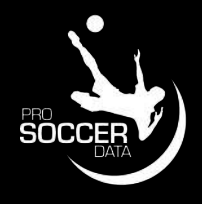

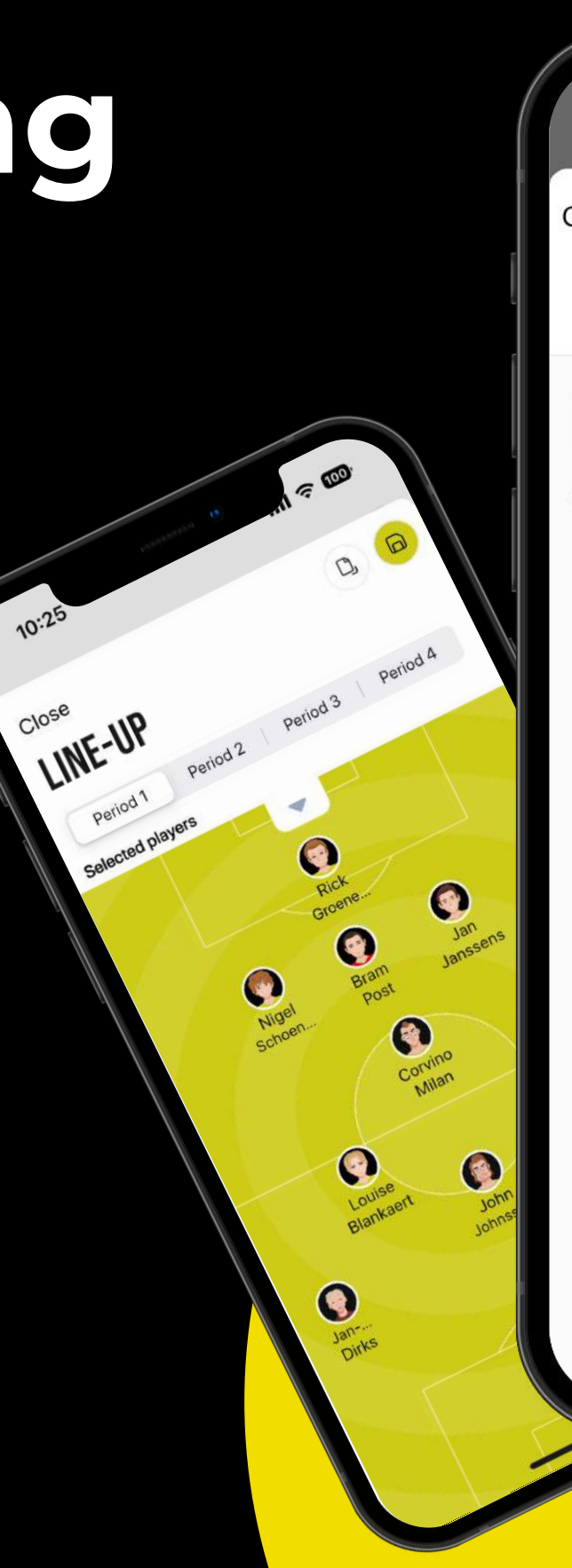

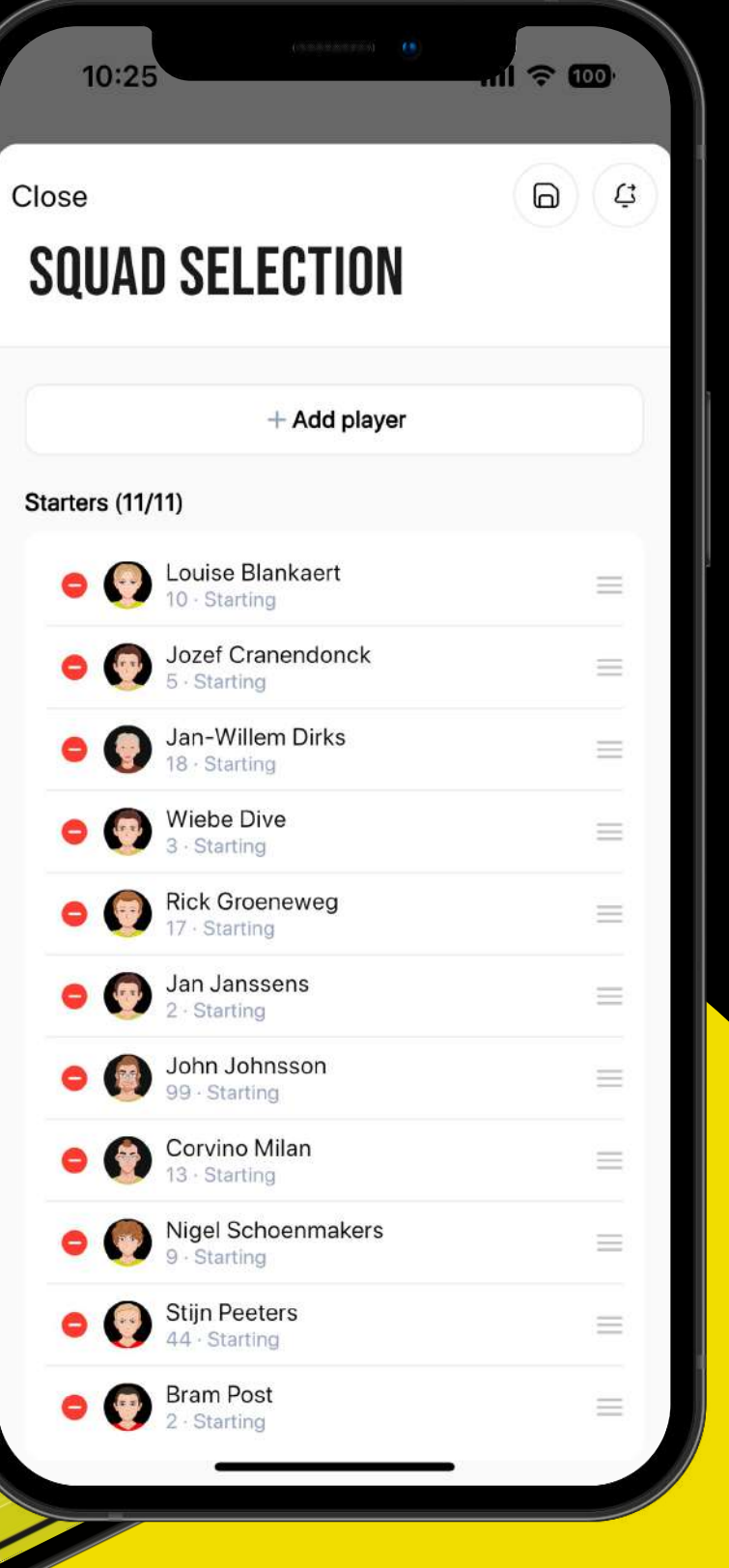

#### **Opstelling**

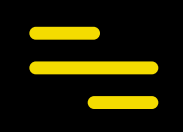

## **Wedstrijdverslag**

### **Wedstrijdverslag**

Na afloop van je wedstrijd kan je jouw wedstrijdverslag invullen.

- 1. Geef in het type door welk verslag je wenst in te vullen (snel zonder opstelling, snel met opstelling of uitgebreid)
- 2. Vul jouw wedstrijdverslag in.
	- Onder wissels heb je de keuze tussen speelminuten en wissels.

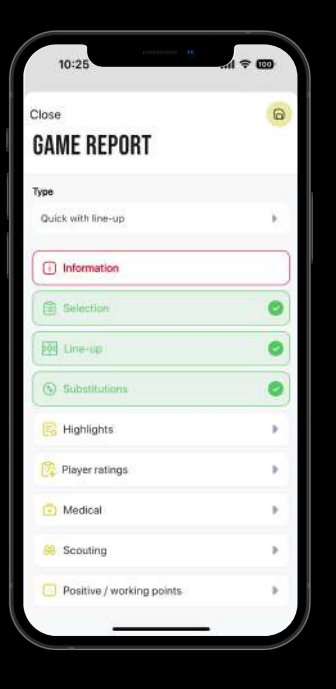

#### **Verplichte velden**

Hoofdtitels in het rood dien je verplicht in te vullen anders kan je jouw wedstrijdverslag niet opslaan.

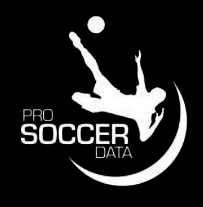

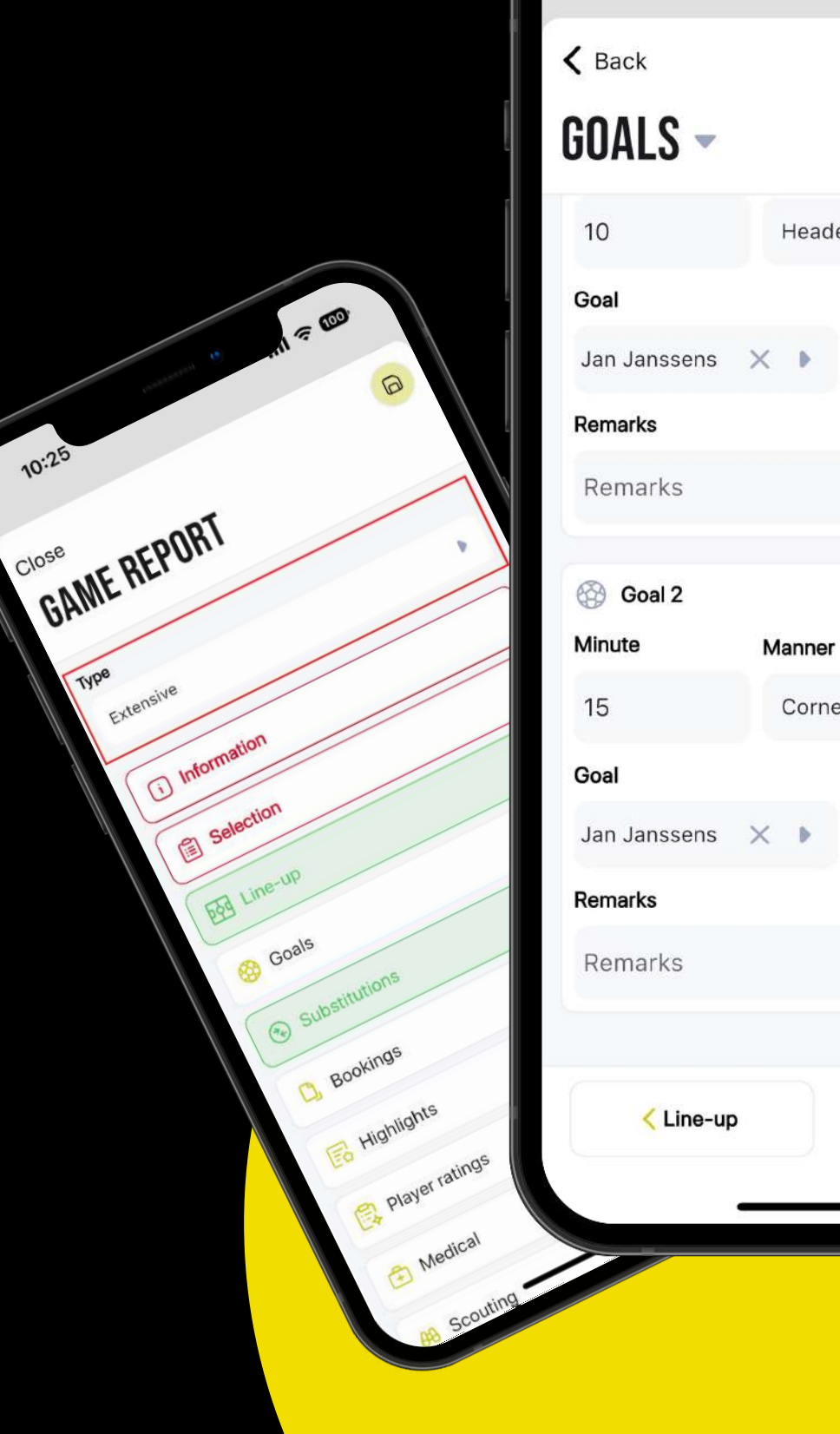

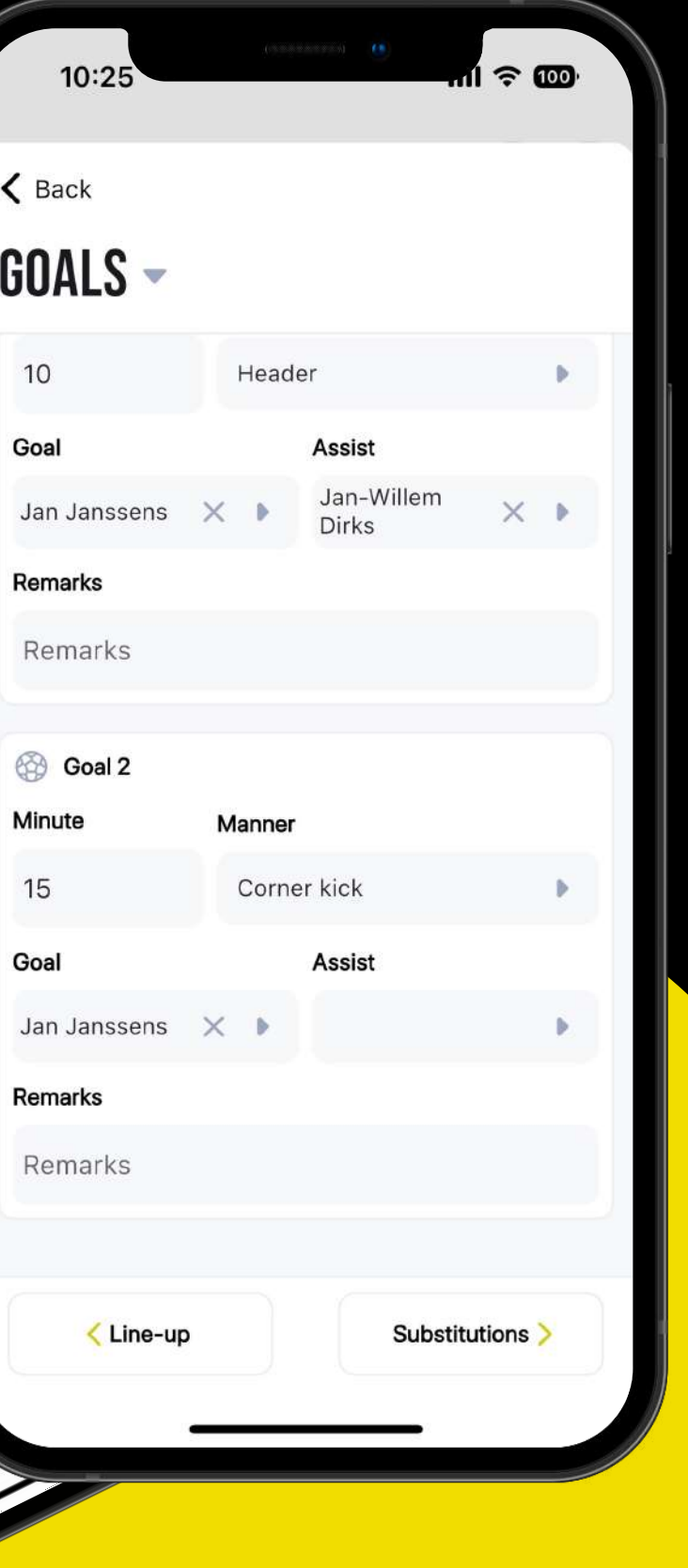

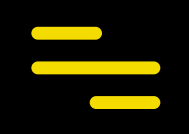

# **Trainingsinhoud**

### About Us **Trainingsinhoud bekijken**

Indien je jouw training hebt voorbereid op het PSD platform kan je in de training de trainingsinhoud raadplegen door te klikken op **Trainingsinhoud**. Hier staat alle praktische informatie en kan je ook alle documenten (afbeeldingen, …) bekijken.

#### **Trainingsinformatie wijzigen\***

Je kan je trainingsinformatie wijzigen via het potloodje rechtsbovenaan (✏).

- Wijzig algemene informatie (trainers, afspraakuur, trainingsuur, …)
- Wijzig locatie, kleedkamer of trainingsveld
- Wijzig aanwezigheden voorafgaand aan de training
- Voeg extra informatie toe in de extra velden

 Je kan je training afgelasten (alle spelers en stafleden gelinkt aan de training krijgen hiervan meteen een melding). Indien je de training verwijdert zal er niemand verwittigd worden.

#### *\*Afhankelijk van jouw rechten.*

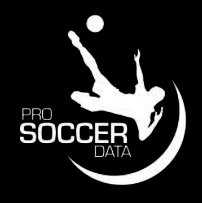

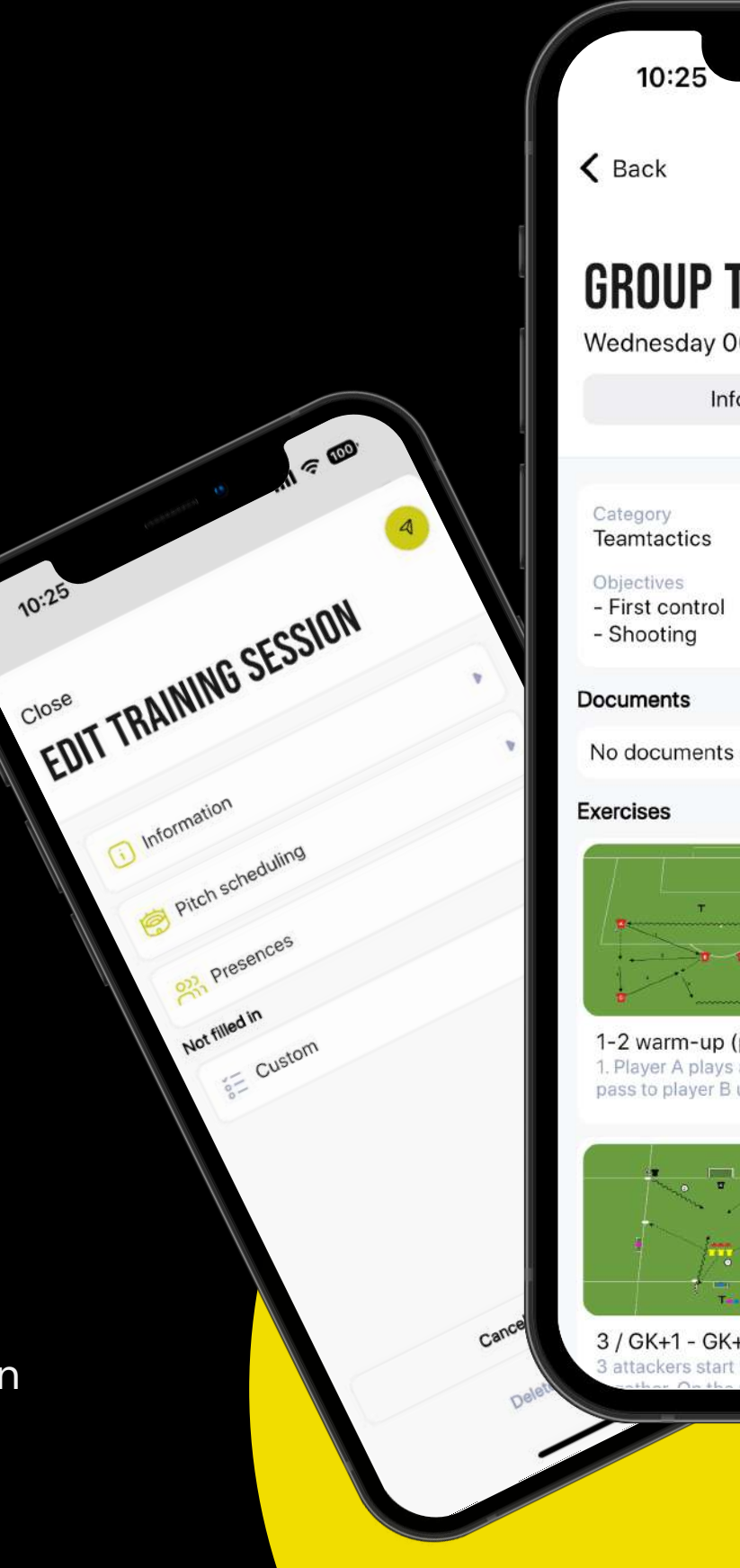

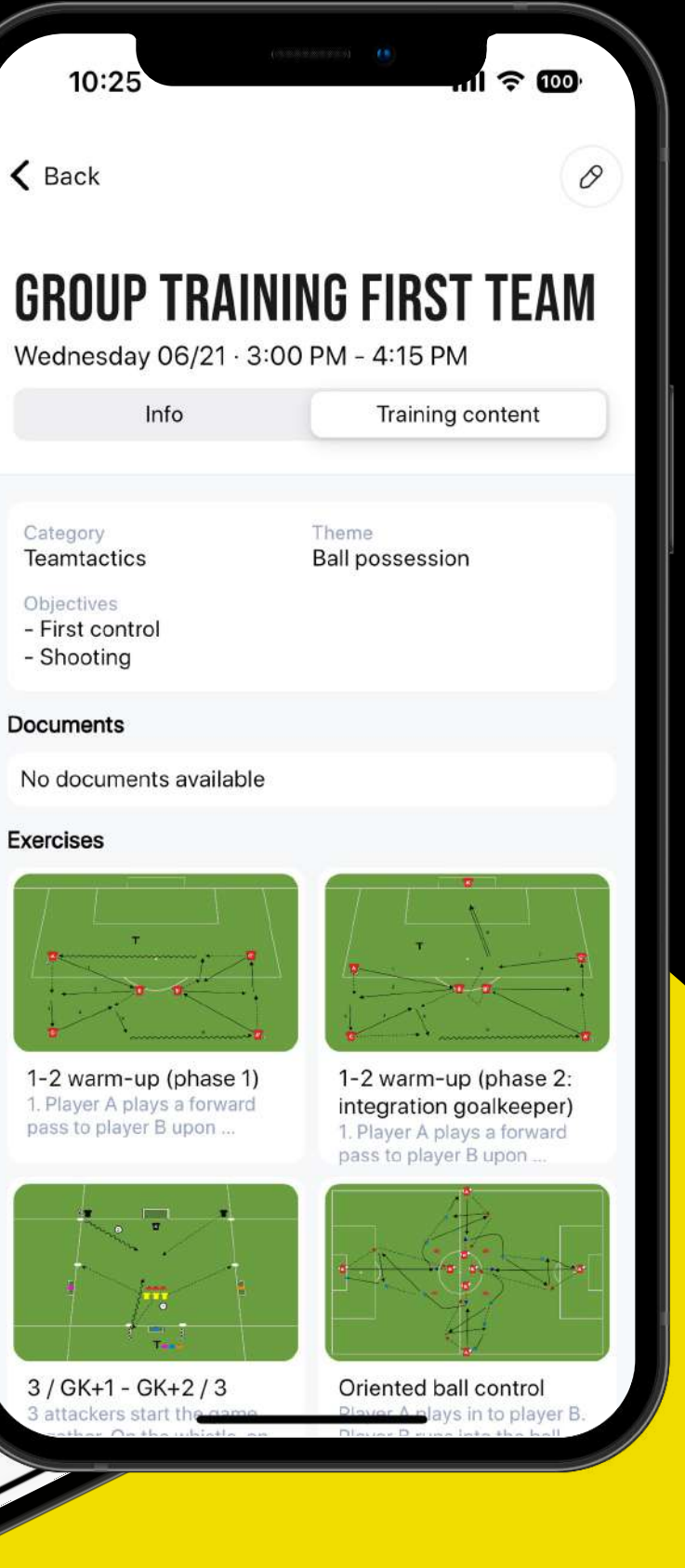

Je laatste ontvangen notificaties kan je steeds raadplegen via Mijn Dashboard of via Mijn club door bovenaan op de knop (4) te klikken.

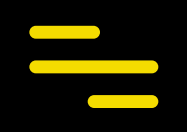

## **Notificaties**

### **Notificaties raadplegen**

#### **Notificaties wijzigen**

Indien je specifieke notificaties wenst uit te schakelen op jouw telefoon (als push notificatie) of via e-mail kan je deze uitschakelen door jouw notificaties te raadplegen (4) en vervolgens rechtsbovenaan op de knop Instellingen te klikken.

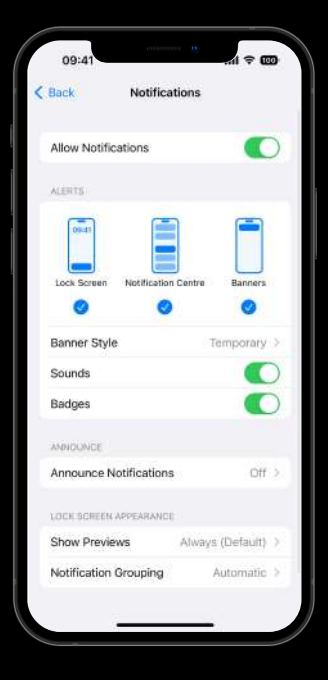

#### **Telefoon instellingen**

Push notificaties vanuit de PSD app zal je enkel ontvangen indien deze ook staan aangevinkt in jouw telefoon zelf.

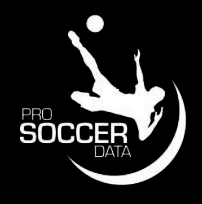

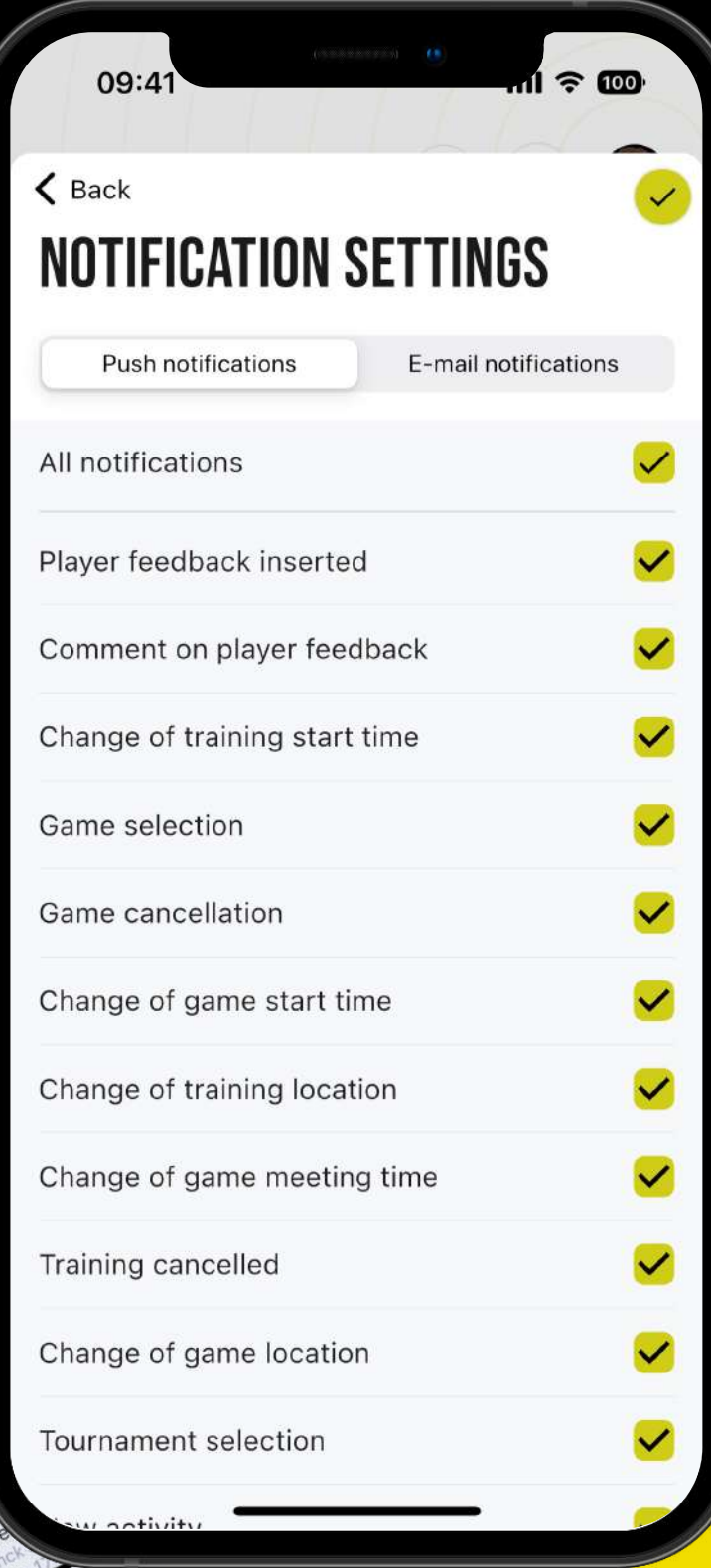

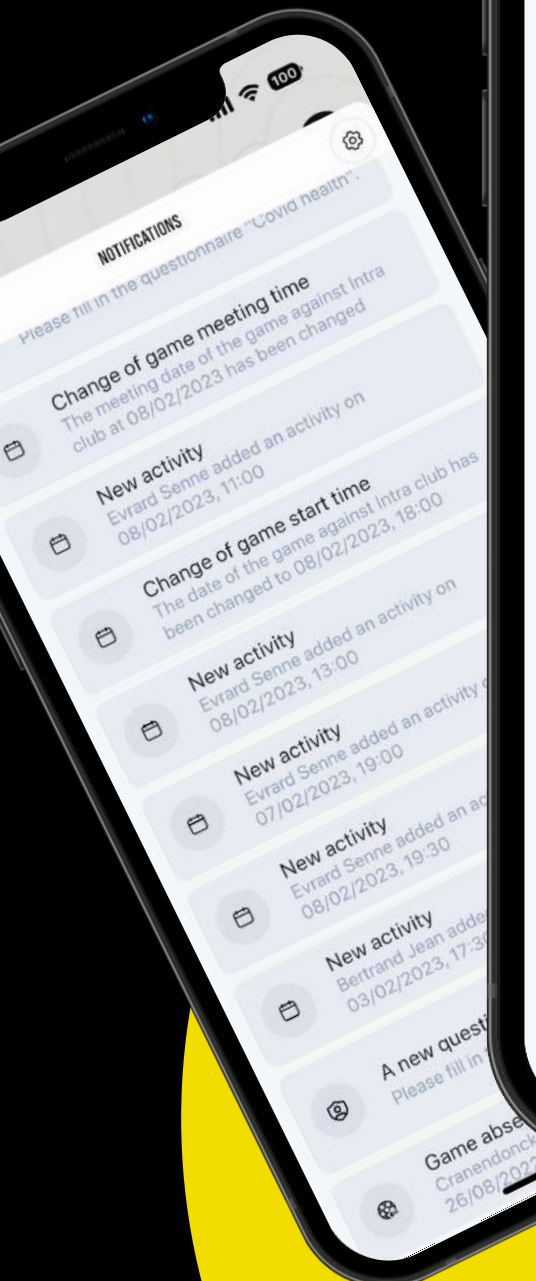

## **Reacties op eventniveau**

#### **Reactie plaatsen**

Je kan een reactie plaatsen op een event door op het event (training, wedstrijd of activiteit) te klikken en vervolgens onderaan je reactie te schrijven. Hier kan je ook een afbeelding aan koppelen.

 Een makkelijke manier als trainer snel te communiceren met de spelers/ouders die aanwezig zullen zijn op dit event.

Van elk event waaraan je bent gelinkt (training, wedstrijd of activiteit) krijg je steeds een notificatie wanneer er een nieuwe reactie wordt geplaatst (indien je notificaties "Reacties op events" actief staan).

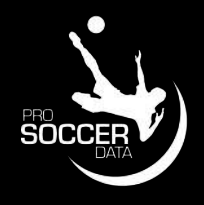

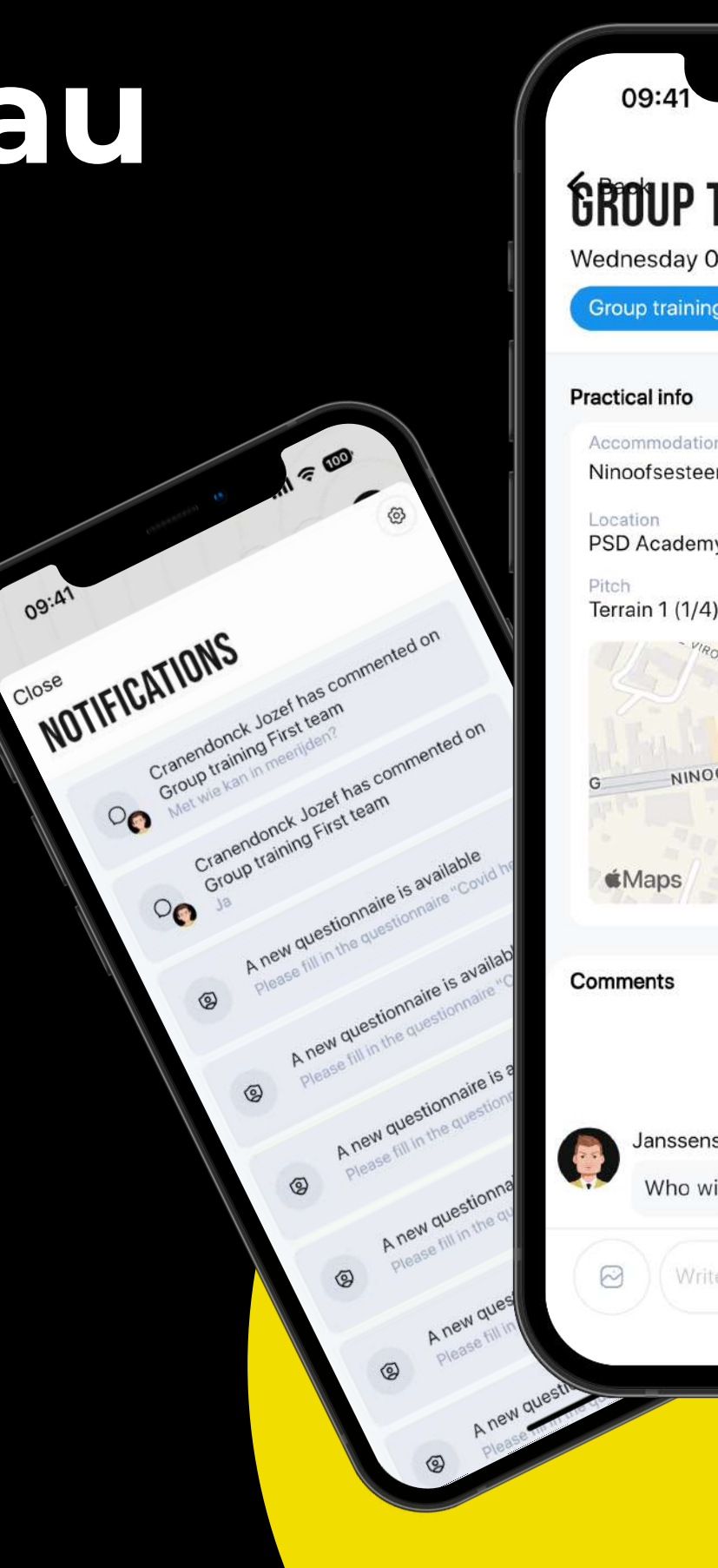

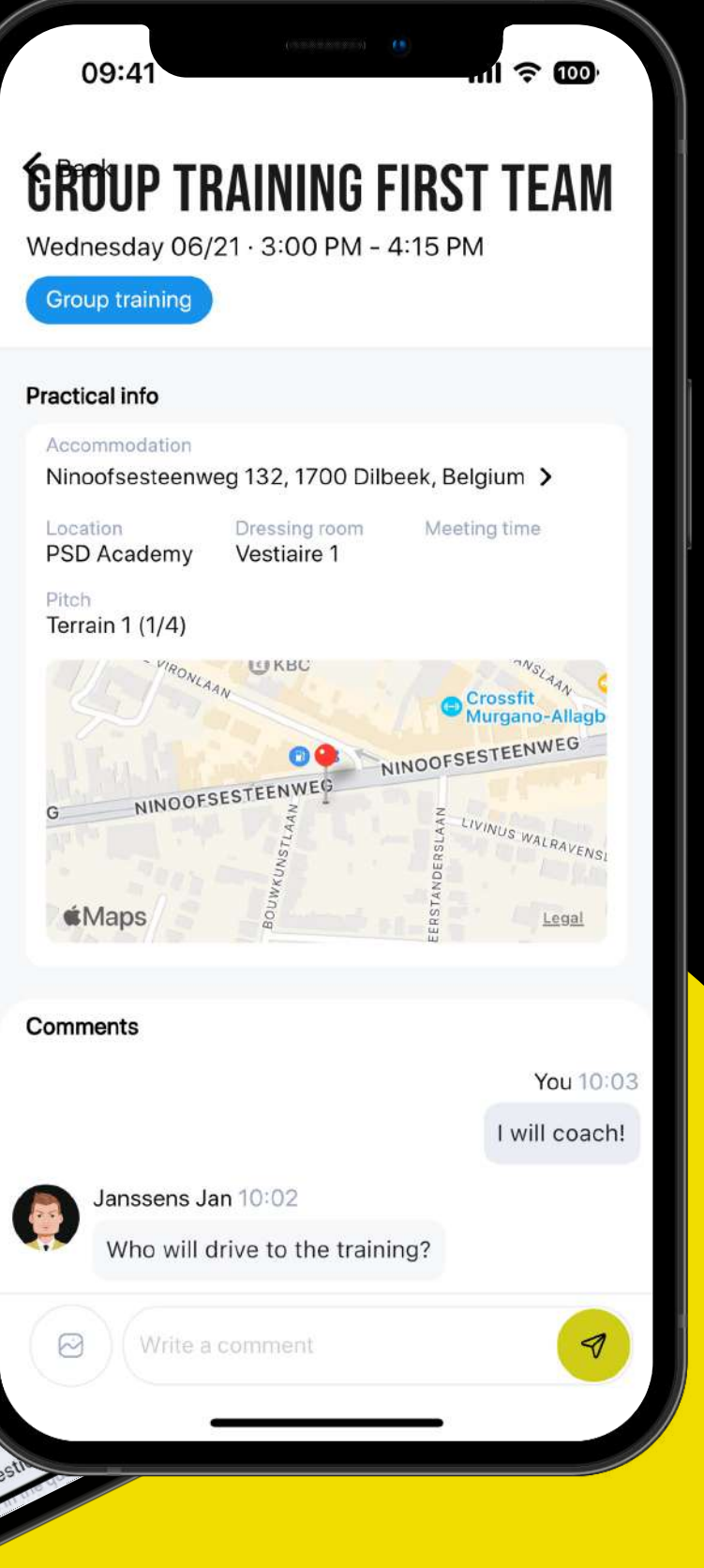

#### **Notificaties**

## **Instellingen**

### **Switchen van gebruiker**

Door rechtsbovenaan op jouw profielfoto te klikken kan je makkelijk switchen van gebruiker. Hier krijg je een overzicht van alle gebruikers die **gekoppeld zijn aan hetzelfde emailadres** (al dan niet actief in dezelfde club). Concrete voorbeelden:

- Ik bent trainer in Club X en ik speel in Club Y
- Mijn dochter speelt in Club Y en mijn zoon in club X

#### **Wijzig je wachtwoord**

Via de instellingen kan je ook jouw wachtwoord aanpassen. Je hebt hiervoor je huidig wachtwoord nodig, daarnaast moet je wachtwoord minstens 8 karakters lang zijn en ten minste een hoofdletter, kleine letter, cijfer en speciaal teken bevatten.

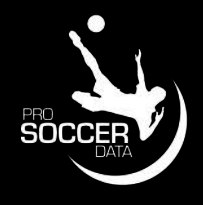

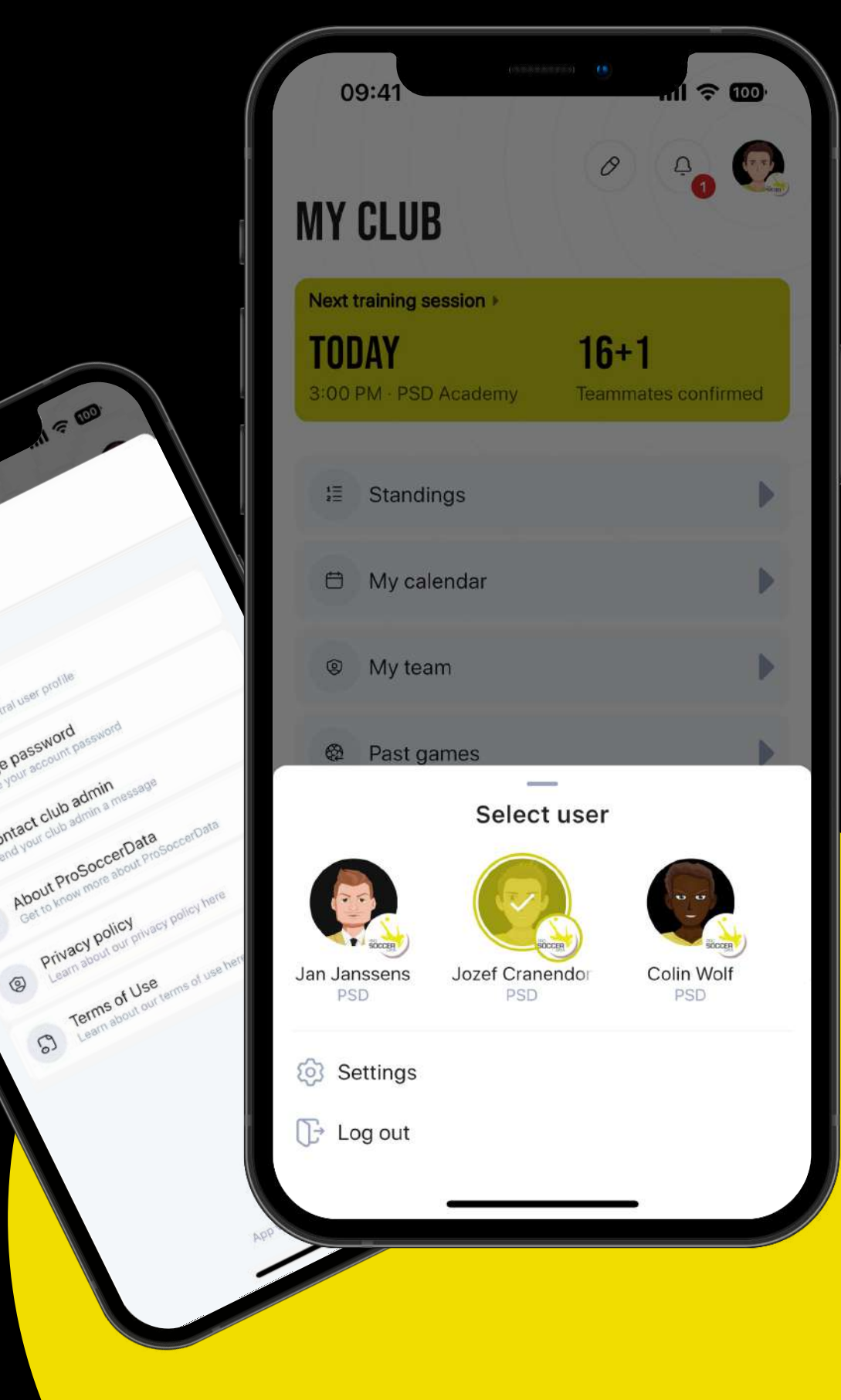

Close PROFILE

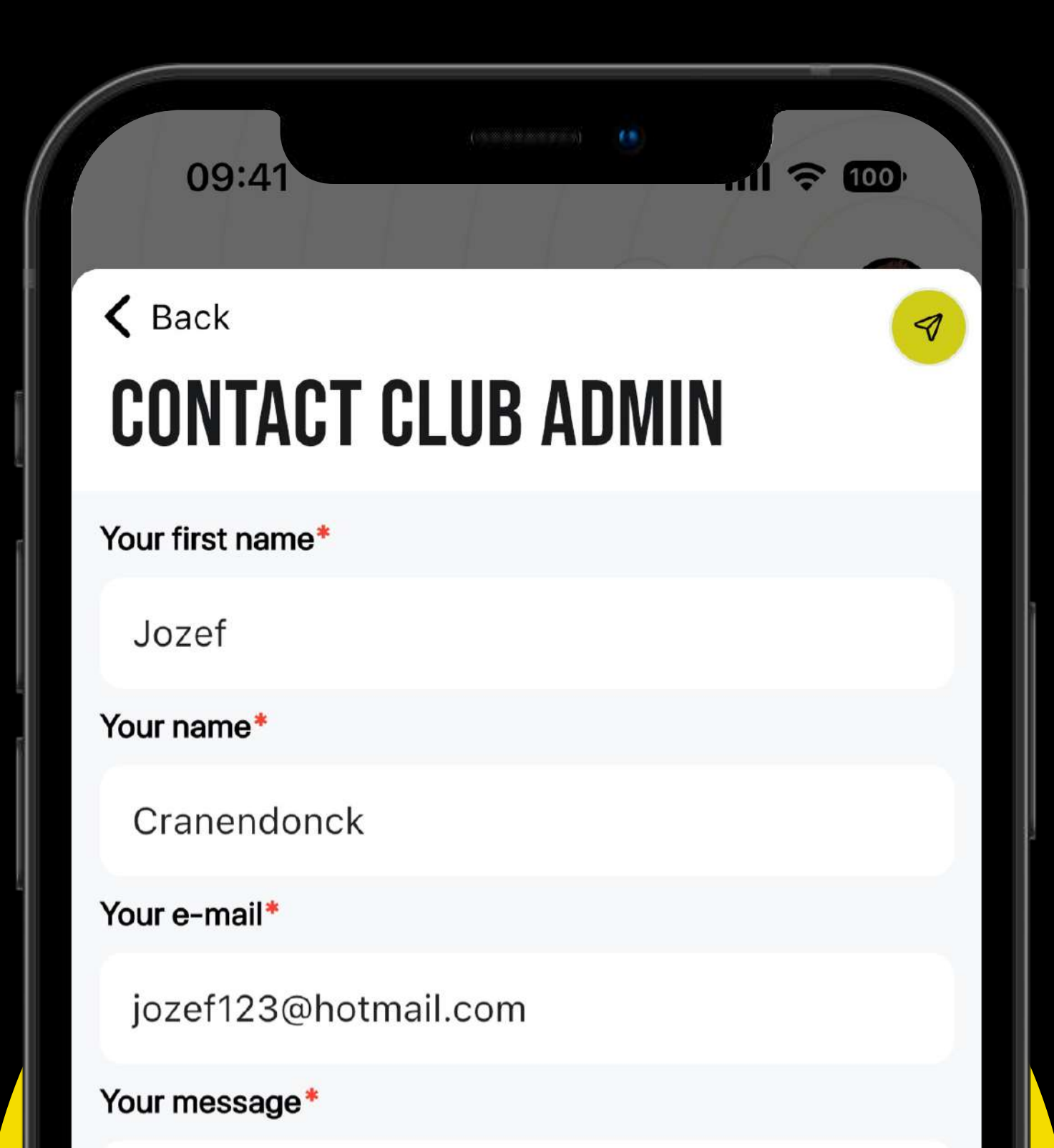

Your message

#### **Contacteer jouw PSD-admin.**

Heb je een vraag over PSD? Dan kan je via "Contacteer club admin" rechtstreeks een e-mail sturen naar de PSD-verantwoordelijke van jouw club om je te helpen met je vraag.

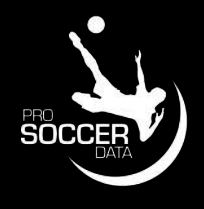

#### **Vragen?**

**Volg ProSoccerData op Social Media voor de laatste updates!**

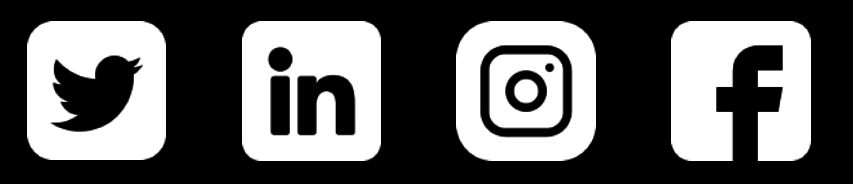